| _  |      |   |   |   |              |
|----|------|---|---|---|--------------|
| So | m    | m | _ | r | $\mathbf{a}$ |
| 30 | ,,,, |   | а |   | u            |
|    |      |   | _ |   | _            |

How to add signature key ...... 3

| <br>How to add signature key |
|------------------------------|
|                              |
|                              |
|                              |
|                              |
|                              |
|                              |
|                              |
|                              |
|                              |
|                              |
|                              |
|                              |
|                              |
|                              |
|                              |
|                              |
|                              |
|                              |
|                              |
|                              |
|                              |
|                              |
|                              |
|                              |
|                              |
|                              |
|                              |
|                              |
|                              |
|                              |
|                              |
|                              |
|                              |
|                              |
|                              |
|                              |

## How to add signature key

The "Signature key" are the signature keys provided by the Qem and used to define networks. When the ResourcesManager is connected (online state) to QEM server it becomes a node that can belong to one or more networks. The signature key is a file with ".qsk" extension and generally coded as "SK\_xxxxx" where xxxxx is a progressive number that identifies the number of the network. This file is generated by the offices of Qem Srl and delivered to the user.

The installation is very simple and must be done within the Resouce Manager through the "Signatures" panel:

Open the "Preferences.." panle of the "QEM ResourcesManager" program callable from the icon in the notification area as in the image:

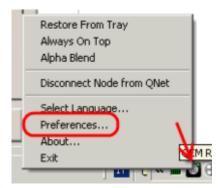

To create your own network or group of networks Contact the Qem srl sales office ( info@qem.it) to get the Signature keys.

Documento generato automaticamente da Qem Wiki - https://wiki.gem.it/

Il contenuto wiki è costantemente aggiornato dal team di sviluppo, è quindi possibile che la versione online contenga informazioni più recenti di questo documento.